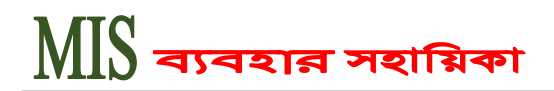

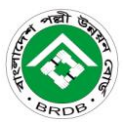

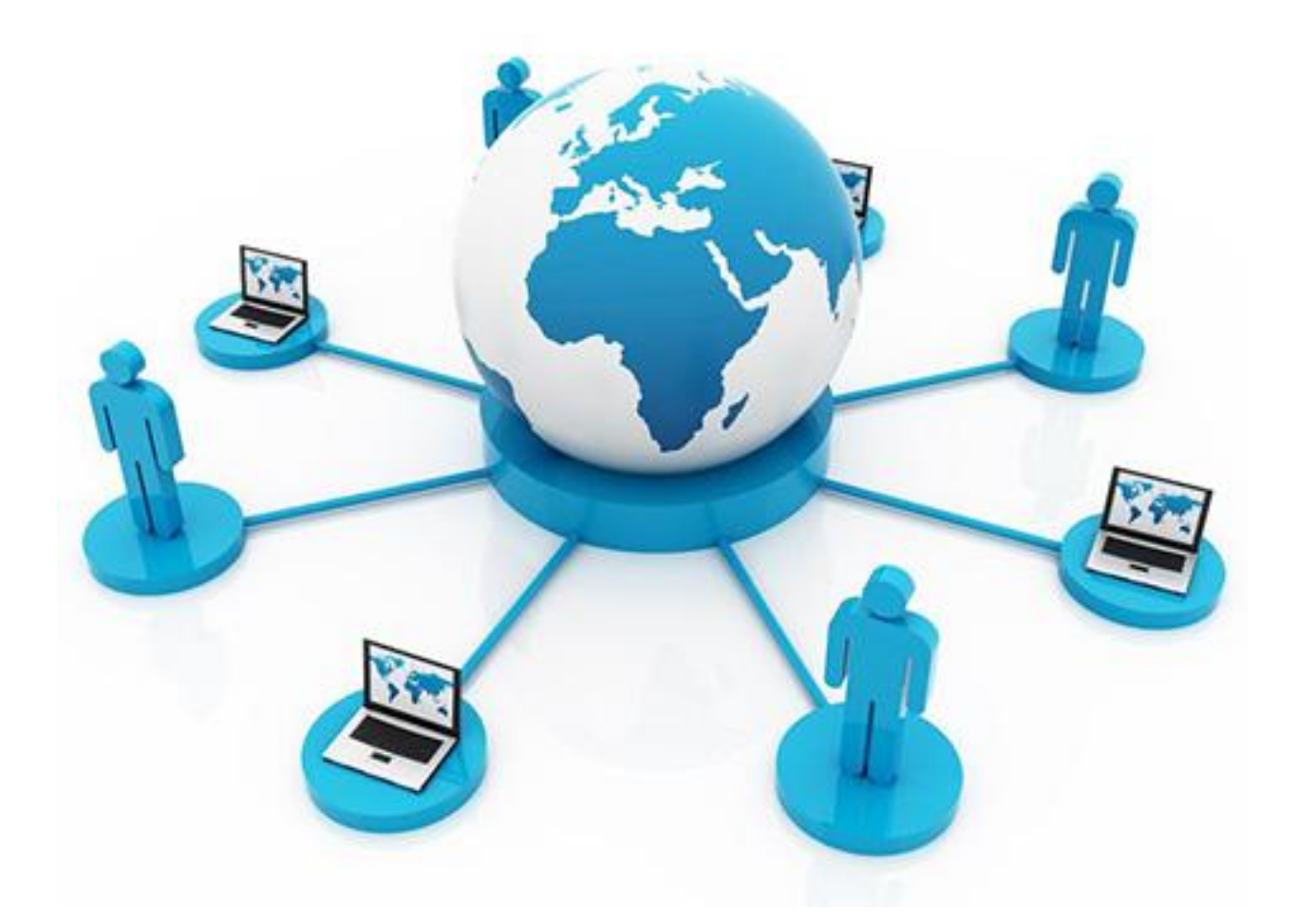

User Guideline for Management Information System (MIS)

# Prepared By: Programming Section

Bangladesh Rural Development Board-BRDB

### Dhaka

### Contact for any Query:

Phone: +880-2-8180025 (Deputy Director-Programming) Mobile: 01718040276, 01551810896 E-Mail: ddprog@brdb.gov.bd

## <mark>বহার সহায়িকা</mark> **MIS**

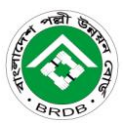

2

টযম্পিলেন প্রম্পিয়া : BRDB's Management Information System (MIS) এ প্রলফ কযায িন্য Mozila Firefox ফা Google Chrome লয়ফ ব্রাউিালযয Address Bar এ URL *[www.brdb.gov.bd/](http://www.brdb.gov.bd/)* ম্পরলে BRDB ওয়েবসাইট ব্রাউজ করে এমআইএস সফটওয়্যার লিংক ( চিত্রে লাল বাক্স দাগাংকিত ) এ  $\operatorname{Click}$  করতে হবে।

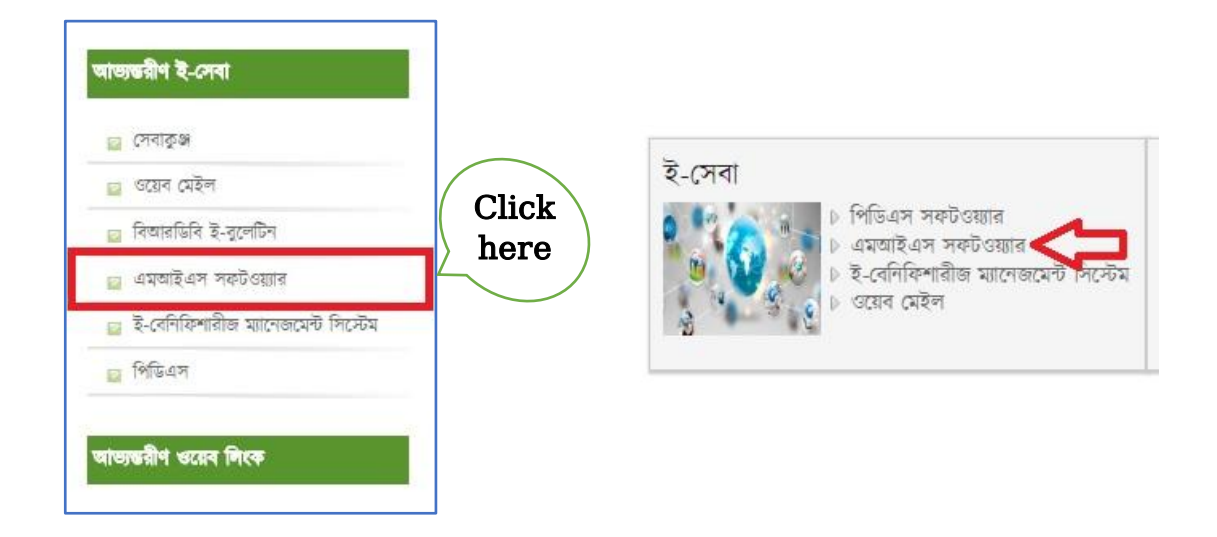

অথফা যাম্পয Mozila Firefox ফা Google Chrome এয Address Bar এ URLwww.*[mis.adcombd.com](http://www.mis.adcombd.com/)* লিখে Enter চাপলে নিচের পেজটি প্রদর্শিত হবে।

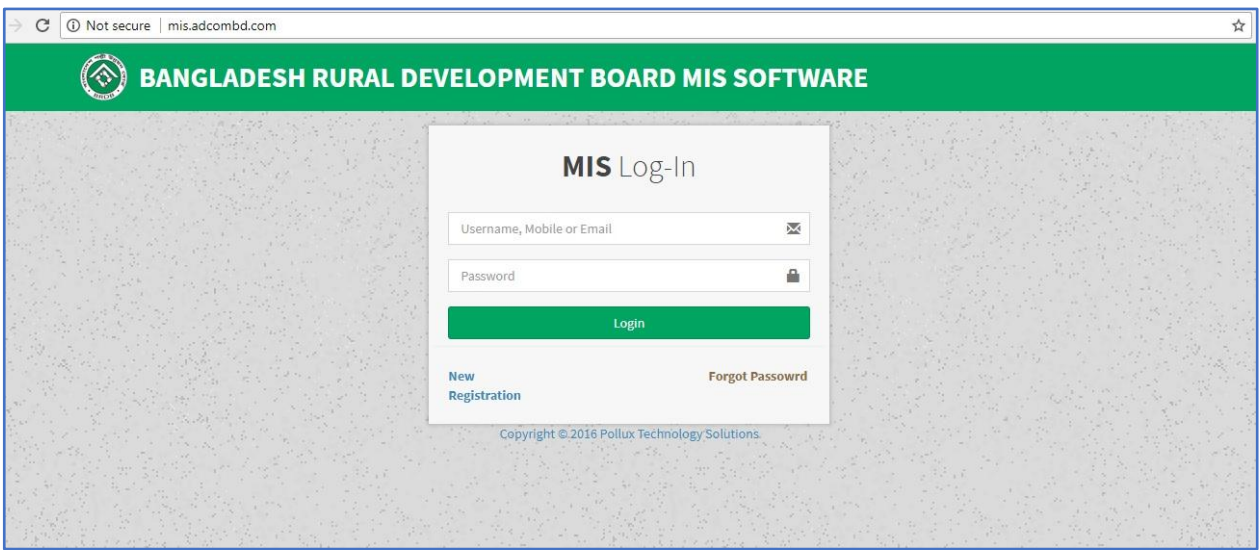

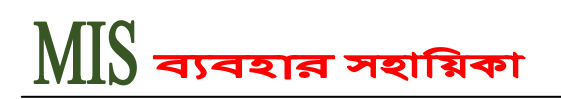

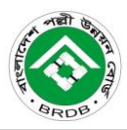

 $MIS$  এ প্রবেশ করার পর্বে ইউজারকে  $\overline{New}$ Registration বাটনে Click করে রেজিষ্ট্রেশন প্রক্রিয়া সম্পূর্ণ করতে হবে।

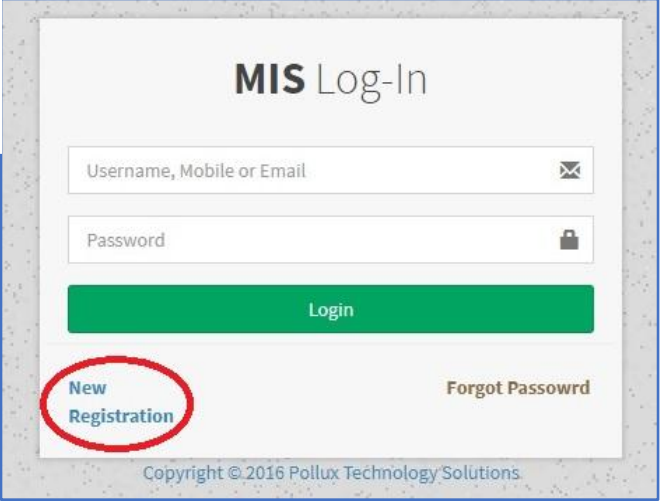

রেজিষ্ট্রেশন সম্পূর্ণ করার জন্য নিচের প্রদর্শিত পেজে নির্ধারিত বাক্সে অফিসিয়াল মোবাইল নাম্বার, পাসওয়ার্ড ও পুনরায় পাসওয়ার্ড টাইপ করতে হবে, এরপর পর্যায়ক্রমে বিভাগ, জেলা এবং উপজেলা ড্রপডাউন মেনু হতে সিলেক্ট করে  $\operatorname{Confirm}$  $\operatorname{Req}$ istration বাটনে  $\operatorname{Click}$  করতে হবে l রেজিষ্ট্রেশন সম্পূর্ণ হলে একাউন্ট এডমিন কতৃক এক্টিভেট করার জন্য কিছু সময় অপেক্ষা করতে হবে। একাউন্ট এক্টিভেট হয়ে গেলে এসএমএস এর মাধ্যমে রেজিস্টার্ড মোবাইল নাম্বারে কনফার্মেশন পৌছে যাবে।

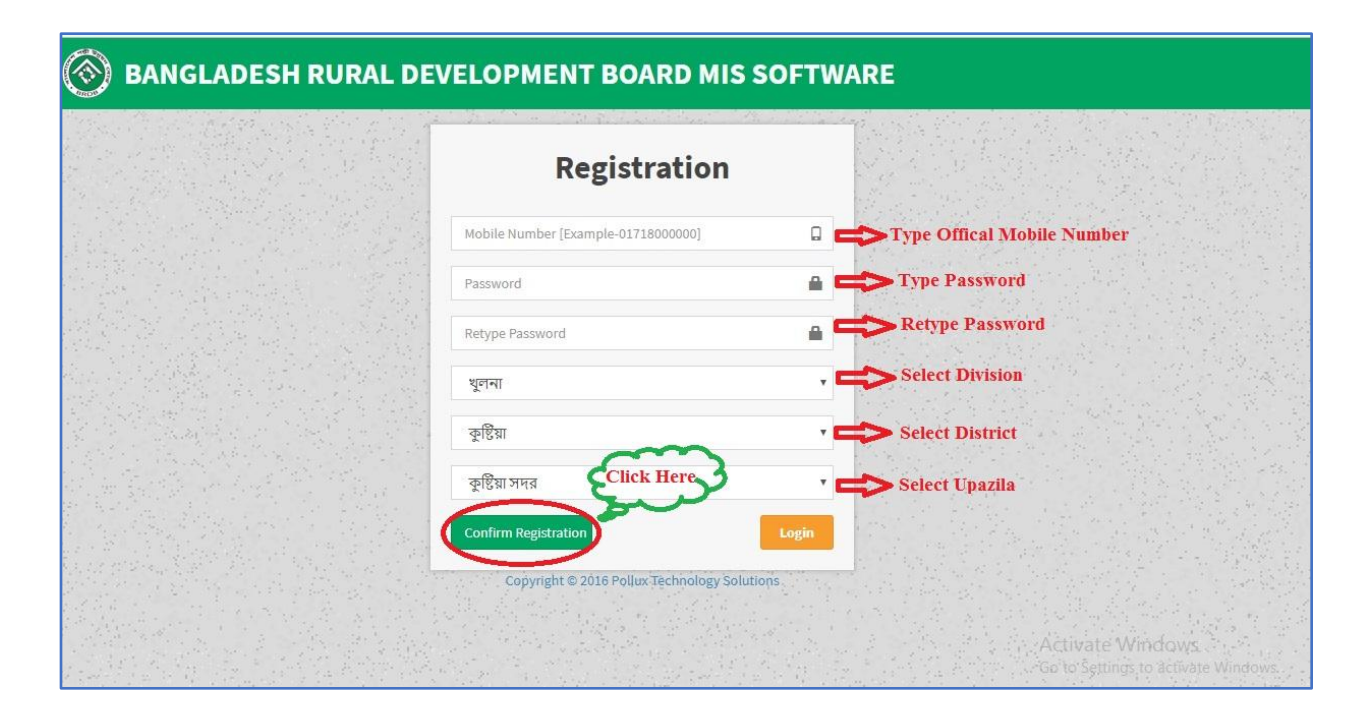

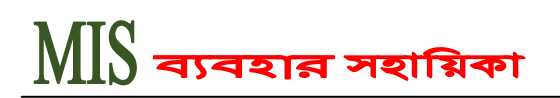

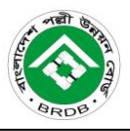

MIS Software এর পাসওয়ার্ড ভুলে গেলে তা পুনরুদ্ধার করার জন্য Forget Password বাটনে Click কযলত লফ।

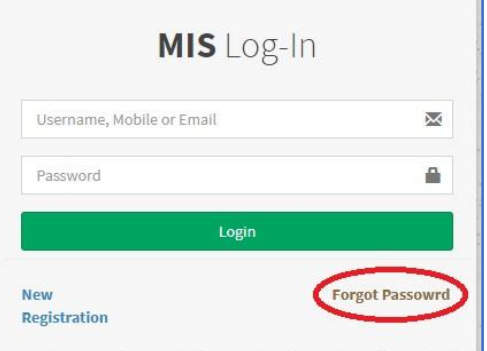

Retrieve Password পেজে রেজিস্টার্ড মোবাইল নাম্বার বসিয়ে Send SMS To Retrieve Password বাটনে  $\operatorname{Click}$  করলে উল্লেখিত মোবাইল নাম্বারে নতুন পাসওয়ার্ড এসএমএস এর মাধ্যমে চলে যাবে।

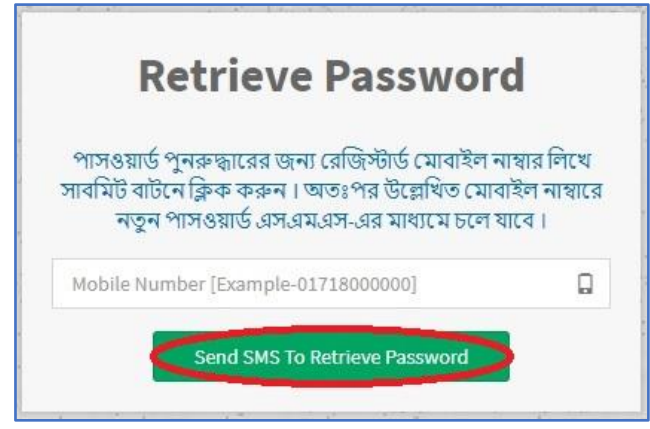

Login: MIS Software এ লগইন করার জন্য নির্ধারিত বাক্সে রেজিস্টার্ড মোবাইল নাম্বার এবং পাসওয়ার্ড বসিয়ে Login বাটনে Click করে সহজেই সিস্টেমে প্রবেশ করা ।

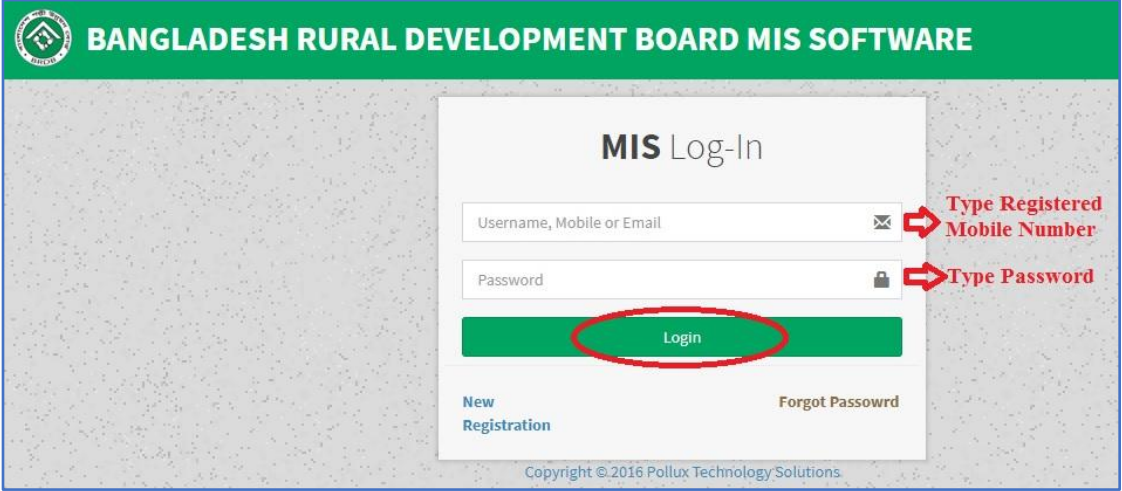

ফাইলের টেক্সট ভেঙ্গে গেলে বিআরডিবি'র ওয়েব পোর্টাল  $\underline{http://www.brdb.gov.bd}$  মেনু (অনান্য->বিবিধ) পেজ হতে ডাউনলোড করে নিকস ফন্টটি কম্পিউটারে Install করে নিন।

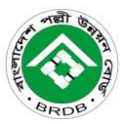

# <u> ,<br>বেহার সহায়িকা</u>

 $MIS$  Software এ সফলভাবে  $Login$  সম্পূর্ণ হলে নিচের প্রদর্শিত পেজটি আসবে। হলুদ বৃত্তদাগাংকিত  $MIS$  USER বাটনে Click করলে Change Password এবং Log Out বাটন প্রদর্শিত হবে। Log Out বাটনে Click করলে  $User MIS Software$  থেকে সফলভাবে বেরিয়ে আসতে পারবে।

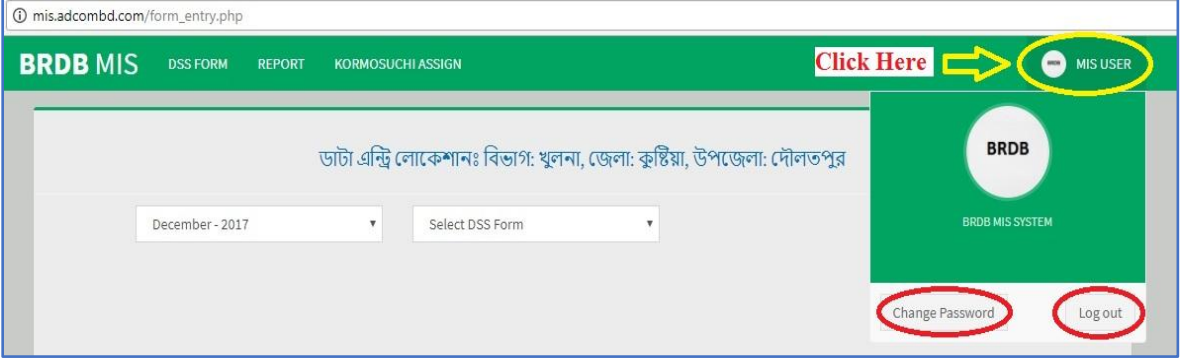

কোন কারনে পাসওয়ার্ড পরিবর্তন করার প্রয়োজন হলে Change Password বাটনে Click করলে নিচের পেজটি প্রদর্শিত হবে, Current  $P$ assword বক্সে বর্তমান ব্যবহৃত পাসওয়ার্ড, New Password বক্সে নতুন পাসওয়ার্ড এবং Confirm Password পুনযায় নতুন পাসওয়ার্ড বসিয়ে Change Password বাটনে  $Click$  করলে সফলভাবে পাসওয়ার্ড

ম্পযফতনি লফ।

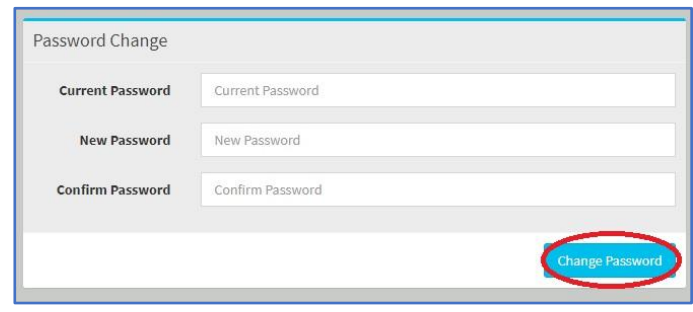

Menu পরিচিতি: MIS Software সিস্টেমে লগইন করলে নিচের প্রদর্শিত লাল বৃত্তদাগাংকিত DSS FORM, REPORT, এবং KORMOSUCHI ASSIGN মেনুগুলো প্রদর্শিত হবে। DSS Form মেনুর এর অধীনে বিভিন্ন প্রকার ডিএসএস ফরম যেমন- সমিতি/ দল গঠন, সমিতি/ দলের সদস্য, শেয়ার আদায়, সঞ্চয় আদায়, ঋণ বিতরণ, ঋণ আদায়যোগ্য, ঋণ আদায়, মাঠে বকেয়া ঋণ ও খেলাপী সদস্য এবং ঋণ কার্যক্রম (সেবামূল্য আদায়) পাওয়া যাবে। একইভাবে উপরোক্ত ডিএসএস ফরম এর রির্পোট REPORT মেনুর অধীনে পাওয়া যাবে।  $KORMOSUCHI ASSIGN$  মেনুর অধীনে ইউজারের উপজেলায় চলমান প্রকল্পসমূহ অ্যাসাইন করা যাবে।

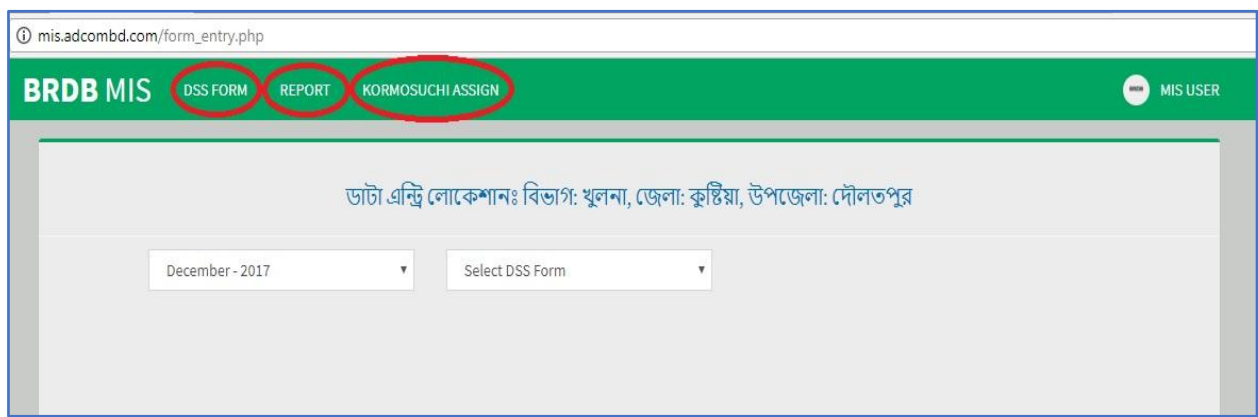

ফাইলের টেক্সট ভেঙ্গে গেলে বিআরডিবি'র ওয়েব পোর্টাল  $\hbar\text{ttp:}/\!/www.\hbar\text{d},\text{gov}.b\text{d}$  মেনু (অনান্য->বিবিধ) পেজ হতে ডাউনলোড করে নিকস ফন্টটি কম্পিউটারে Install করে নিন।

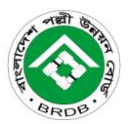

#### ব্যবহার সহায়িকা **MIS**

DSS FORM: DSS Form বাটনে Click করলে নিচের পেজটি প্রদর্শিত হবে, DSS Form এ ডাটা এন্টি করার পূৰ্বে প্রথমে বাম পাশের  $Drop$   $Down$  মেনু হতে সংশ্লিষ্ট মাস সিলেক্ট করতে হবে।  $Seler$   $DSS$   $Form$   $Drop$ Down মেনুতে Click করলে সকল DSS Form প্রদর্শিত হবে, এখান থেকে Mouse এর সাহায্যে যেকোন একটি DSS Form Select কযলত লফ।

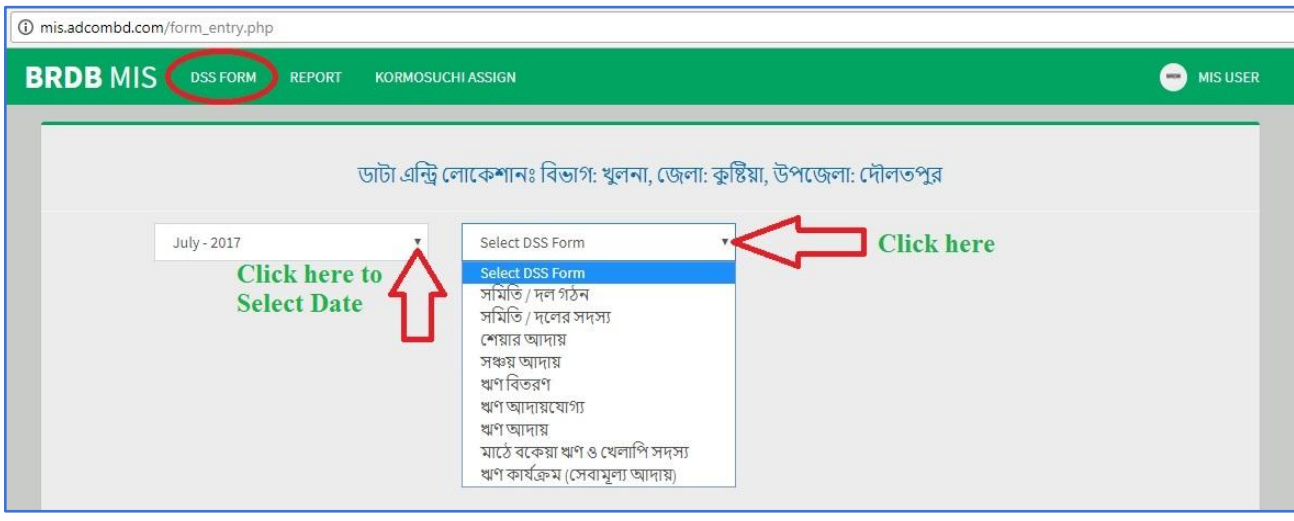

 $DSS$  Form যেমন সমিতি/ দল গঠন সিলেক্ট করলে কর্মসূচি নির্বাচন করুন  $Drop$   $Down$  মেনুটি প্রদর্শিত হবে, এখান থেকে  ${\bf Mouse}$  এর সাহায্যে প্রয়োজনীয় কর্মসচি নির্বাচন করতে হবে।

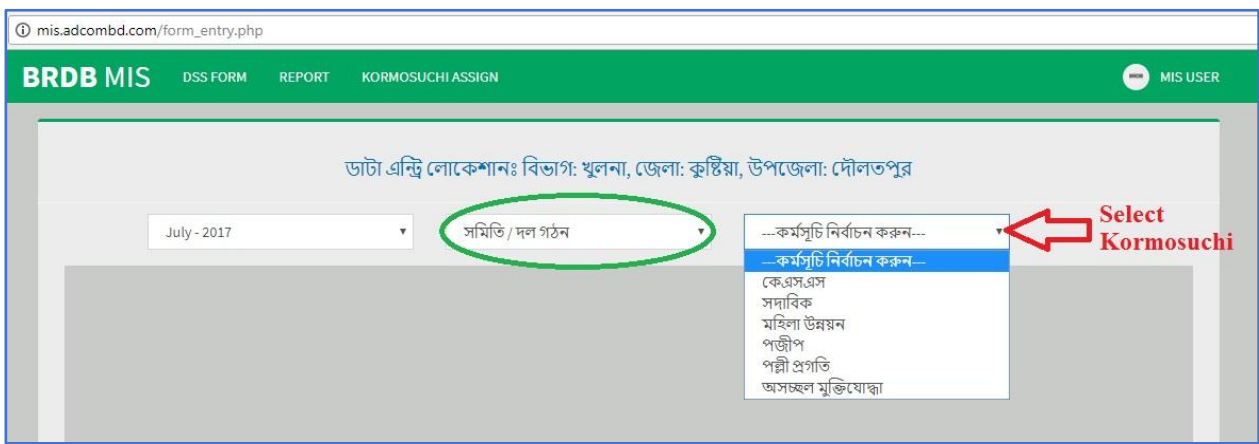

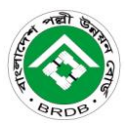

## ব্যবহার সহায়িকা **MIS**

DSS Form এর Drop Down মেনু হতে সমিতি / দলের সদস্য কর্মসূচি নির্বাচন করলে নিচের প্রদর্শিত পেজটি আসবে, এখানে সদস্য ভর্তি সংখ্যা, সদস্য বাতিল সংখ্যা এবং নিক্ষিয় সদস্য সংখ্যা ফিল্ডগুলো সঠিকভাবে পূরণ করে নিচের লাল বৃত্ত দাগাংকিত দাখিল করুন বাটনে  $\operatorname{Click}$  করে সংরক্ষণ করতে হবে l

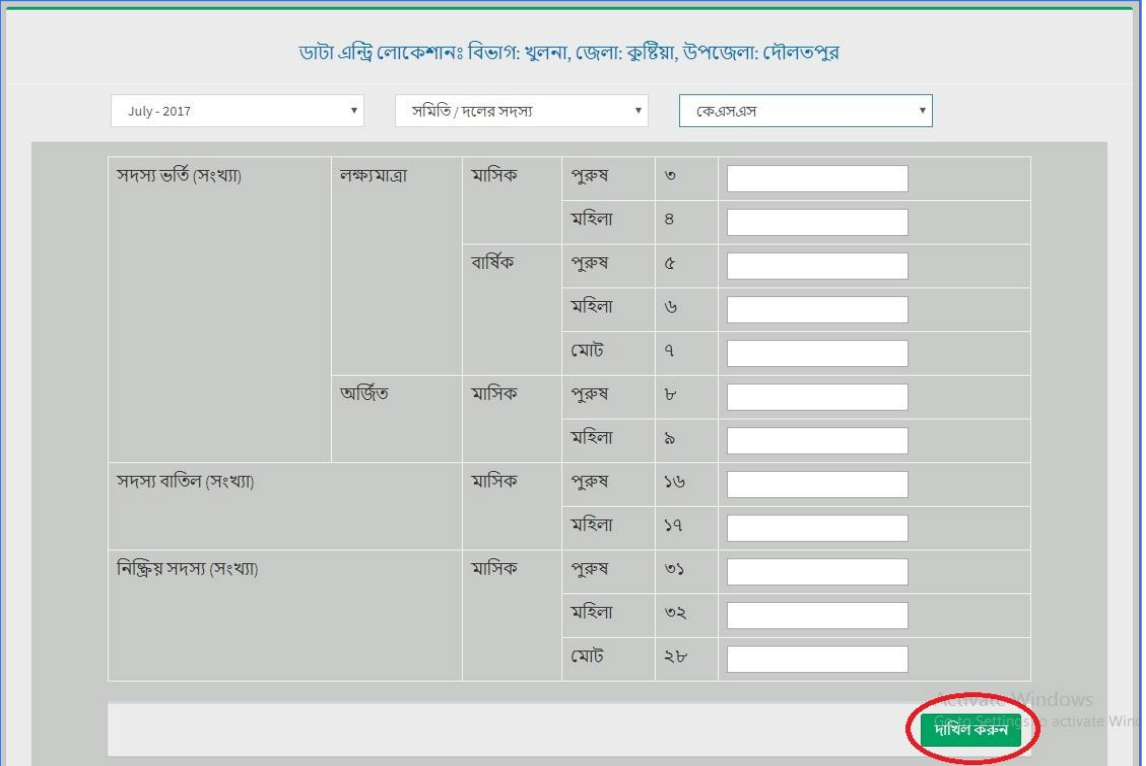

একইভাবে সমিতি/ দলের সদস্য, শেয়ার আদায়, সঞ্চয় আদায় ও ঋণ বিতরণ, ঋণ আদায়যোগ্য, ঋণ আদায়, মাঠে বকেয়া ঋণ ও খেলাপী সদস্য এবং ঋণ কার্যক্রম (সেবামূল্য আদায়)  $\mathrm{DSS} \ \mathrm{Form}$  সমূহ সিলেক্ট করে সংশ্লিষ্ট কর্মসূচি নির্বাচন করতে হবে এবং মির্ধারিত ফিল্ডসমূহে ডাটা এন্টি করে দাখিল করুন বাটনে  $\operatorname{Click}$  করে সংরক্ষণ করতে হবে।

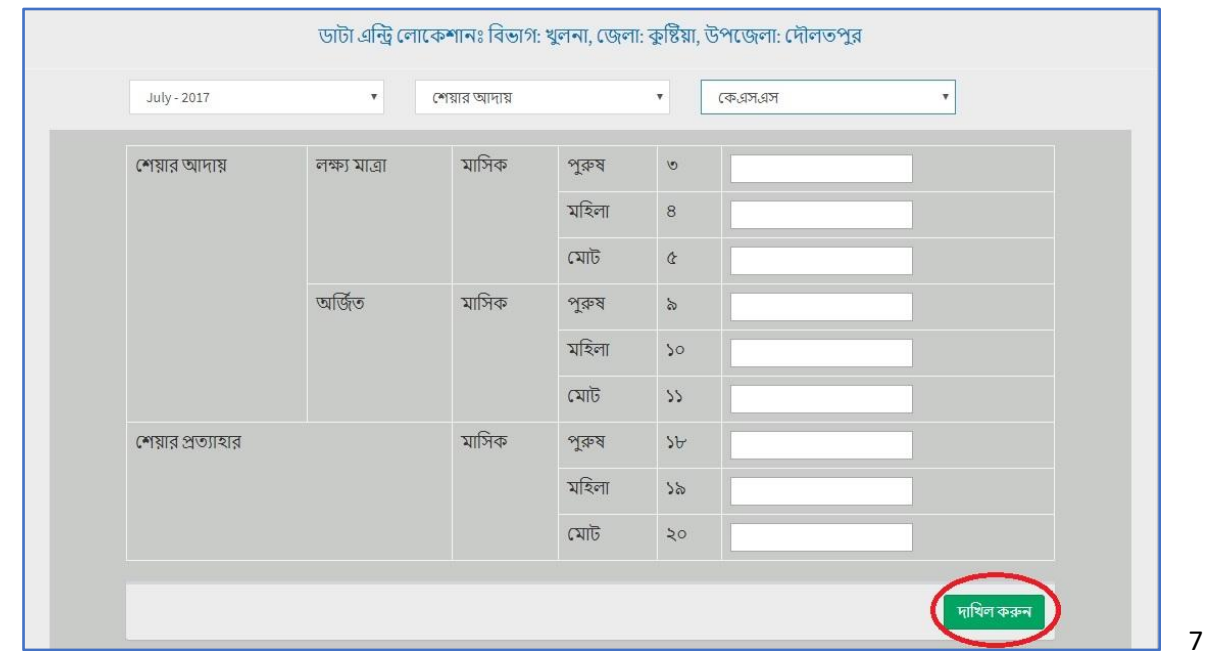

ফাইলের টেক্সট ভেঙ্গে গেলে বিআরডিবি'র ওয়েব পোর্টাল  $\overline{\text{http:}/\text{/}www.\text{brdb.gov}.bd$  মেনু (অনান্য->বিবিধ) পেজ হতে ডাউনলোড করে নিকস ফন্টটি কম্পিউটারে Install করে নিন।

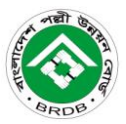

#### ব্যবহার সহায়িকা **MIS**

Report Generate: MIS Software এর DSS Form সমূহের রির্পোট জেনারেট করার জন্য Report মেনুতে Click করতে হবে। রির্পোট জেনারেট পেজে প্রথমে রিপোর্টের ধরণ Drop Down মেনু হতে নির্বাচন করতে হবে।  $O \mathrm{verall}$  নির্বাচন করলে প্রথম থেকে আজকের তারিখ পর্যন্ত সকল রির্পোট প্রদর্শিত হবে।

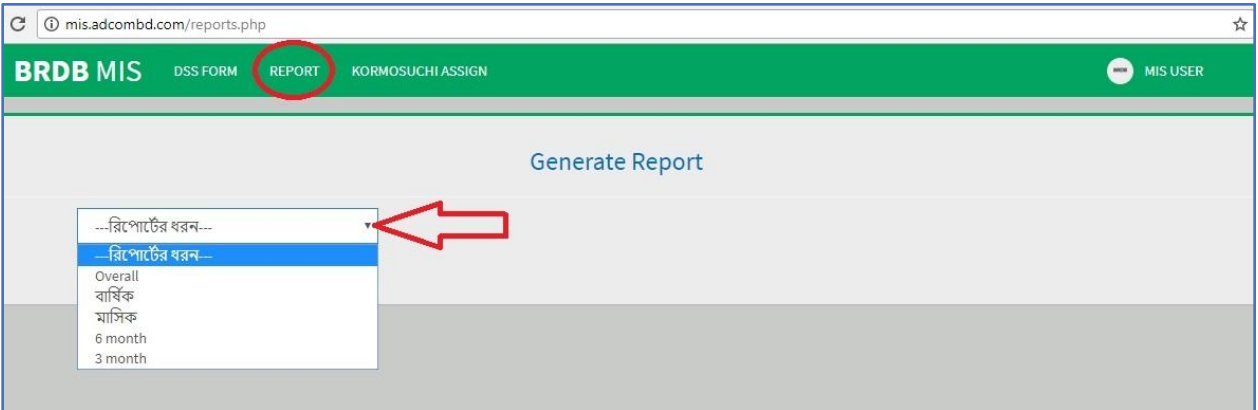

য়ির্পোটের ধরণ বার্ষিক নির্বাচন করলে বছর নিৰ্বাচন করুন Drop Down মেনু হতে পছন্দমত বছর নির্বাচন করতে হবে।

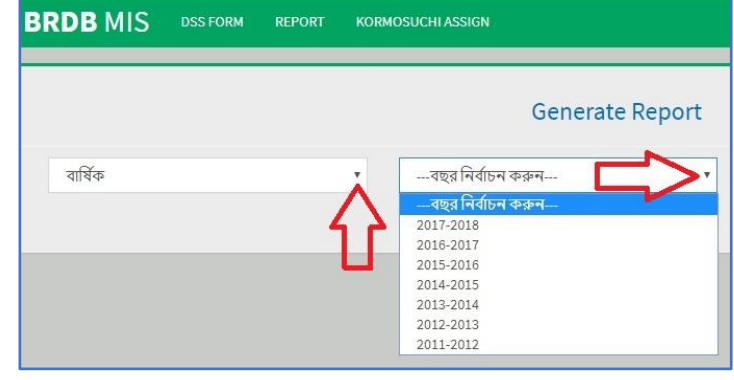

রির্পোটের ধরণ মাসিক নির্বাচন করলে প্রথমে বছর নির্বাচন করতে হবে এবং পরবর্তিতে মাস নির্বাচন করুন  $\bold{Drop}\ \bold{Down}$  মেনু হতে পছন্দমত মাস নির্বাচন করতে হবে। একইভাবে রির্পোটের ধরণ ৩মাস এবং ৬মাস নির্বাচন করতে হবে।

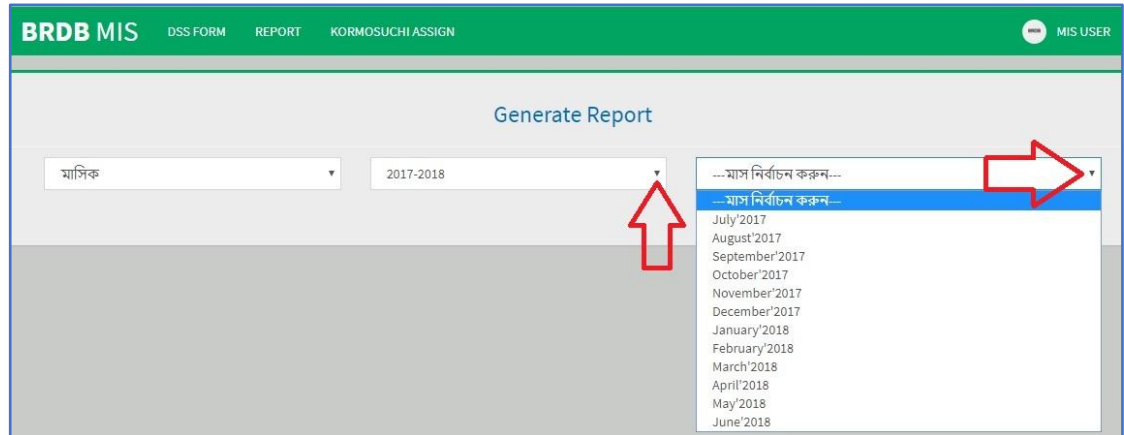

# বহার সহায়িকা

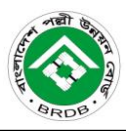

9

রির্পোটের ধরণ নির্বাচন করার পর সমিতি/ দল গঠন, সমিতি / দলের সদস্য, শেয়ার আদায়, সঞ্চয় আদায় ও ঋণ বিতরণ, ঋণ আদায়যোগ্য, ঋণ আদায়, মাঠে বকেয়া ঋণ ও খেলাপী সদস্য এবং ঋণ কার্যক্রম (সেবামূল্য আদায়) ডিএসএস ফরম সমূহ হতে  $Mouse$  এর সাহায্যে একটি ফরম নির্বাচন করতে হবে।

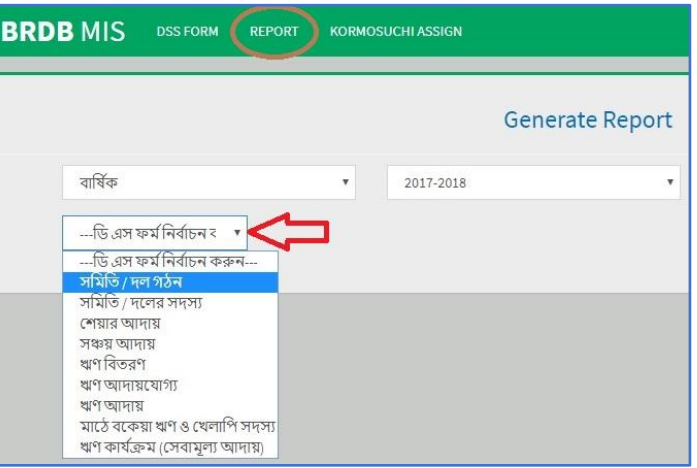

রির্পোট জেনারেট করার জন্য ফরম নির্বাচন করার পরবর্তী ধাপ হল কর্মসূচি নির্বাচন করা। কর্মসূচি নির্বাচন করুন Drop  $\bf{Down}$  মেনু হতে পছন্দমত কর্মসূচি নির্বাচন করতে হবে, তবে একইসাথে ঐ উপজেলার সকল কর্মসূচির রির্পোট জেনারেট করতে হলে কর্মসূচি নির্বাচন করুন Drop Down মেনু থেকে কোন কর্মসূচি নির্বাচন করার প্রয়োজন নাই। এরপর পর্যায়ক্রমে বিভাগ, জেলা এবং উপজেলা নির্বাচন করলে নিচের পেজের মত রির্পোট জেনারেট হবে।

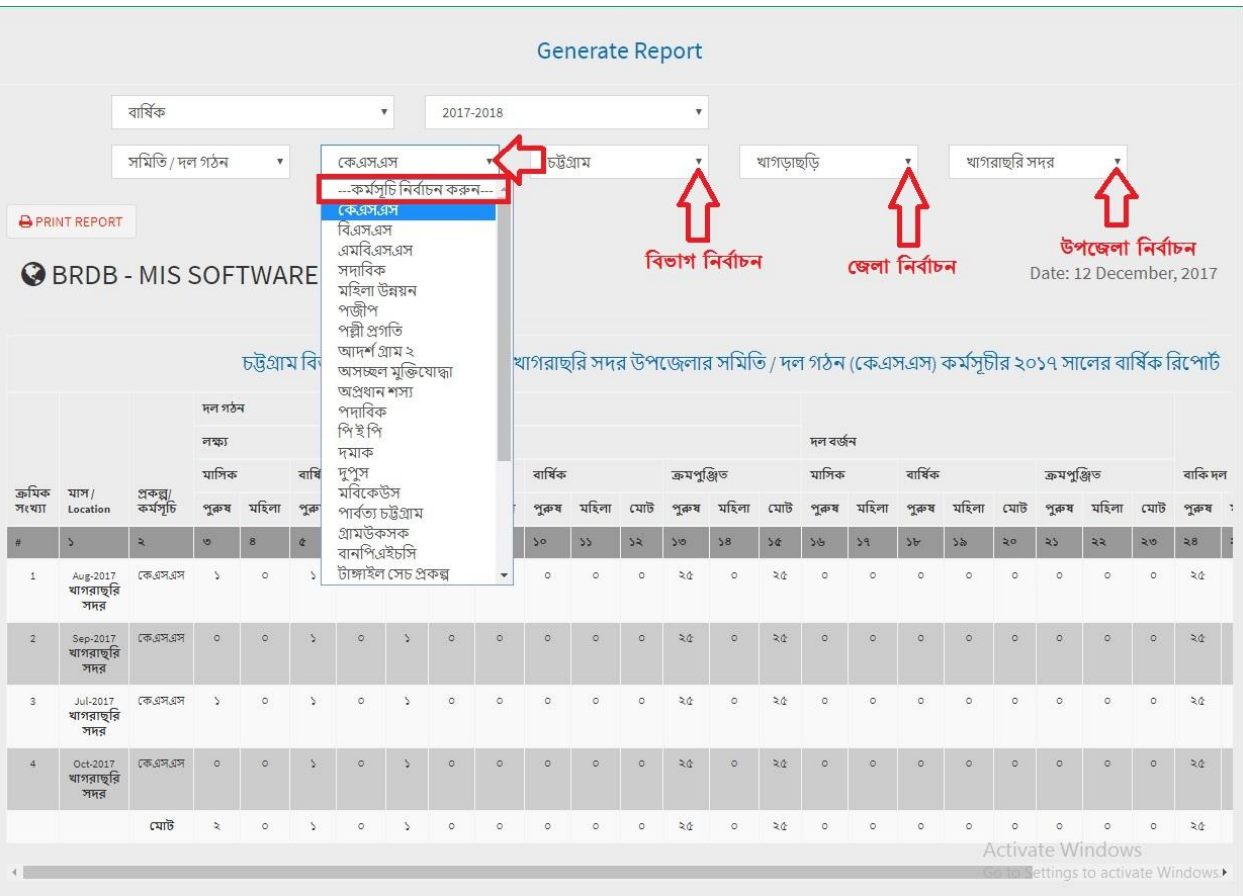

# **MIS** ব্যবহার সহায়িকা

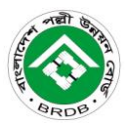

10

Report Print: জেনারেটকৃত রির্পোট প্রিন্ট করার জন্য নিচের লাল বৃত্ত দাগাংকিত Print Report বাটনে Click

করতে হবে।

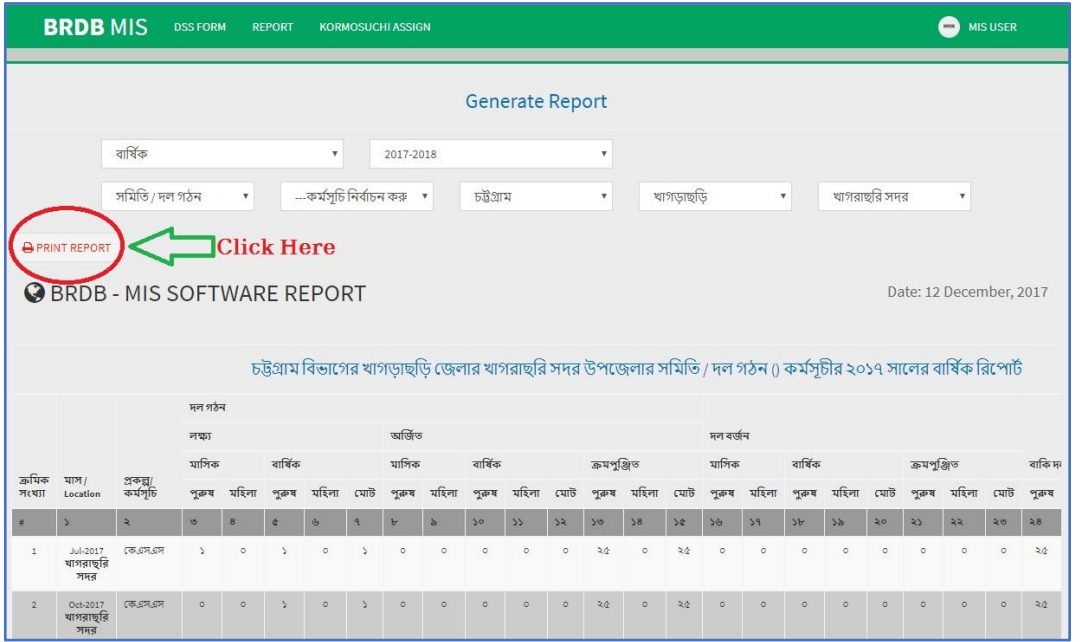

Print Report বাটনে Click করলে নিচের পেজটি প্রদর্শিত হবে। প্রদর্শিত পেজের লাল বৃত্ত দাগাংকিত Print বাটনে Click করলে প্রাপ্ত রির্পোটটি প্রিন্ট হবে, তবে Print বাটনে Click করার পূর্বে অবশ্যয় Layout সবুজ বৃত্ত দাগাংকিত Drop Down মেনু হতে Landscape নিৰ্বাচন করে নিতে হবে।

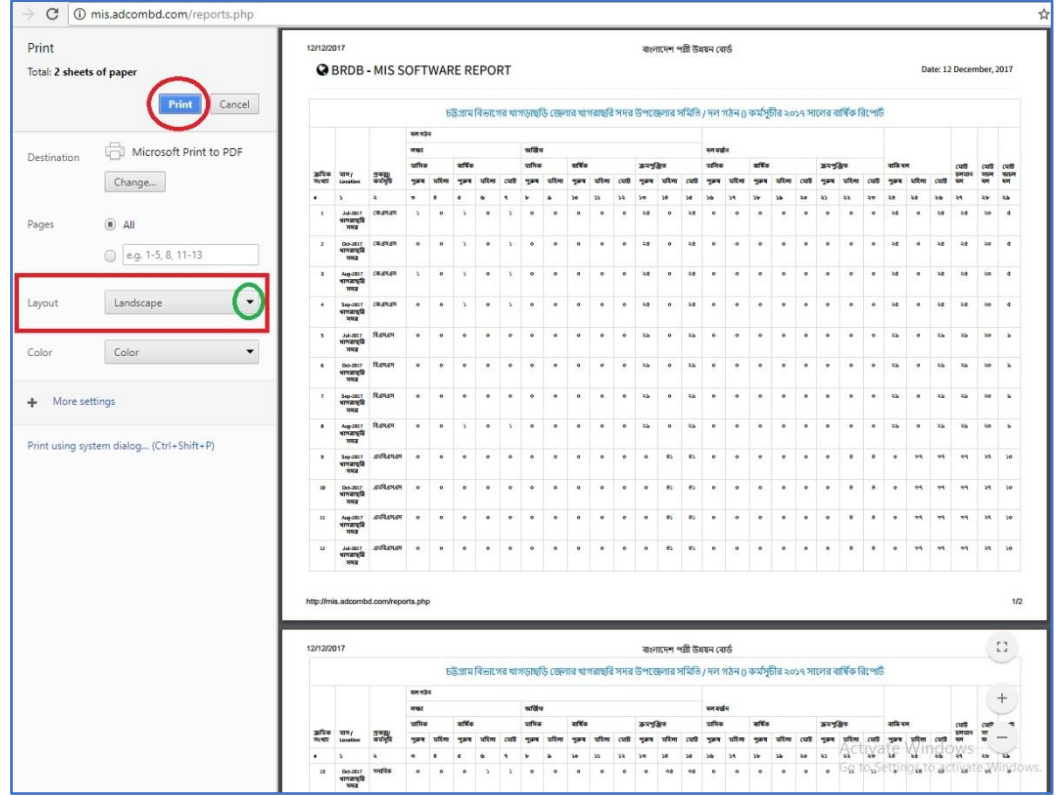

ফাইলের টেক্সট ভেঙ্গে গেলে বিআরডিবি'র ওয়েব পোর্টাল  $\overline{\text{http://www.brdb.gov.bd}}$  মেনু (অনান্য->বিবিধ) পেজ হতে ডাউনলোড করে নিকস ফন্টটি কম্পিউটারে Install করে নিন।

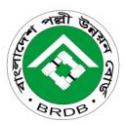

### <mark>ব্যবহার সহায়িকা</mark> **MIS**

কৰ্মসূচি অ্যাসাইন: MIS Software এর Kormosuchi Assign বাটনে Click করলে নিচের পেজটি প্রদর্শিত হবে প্রদর্শিত পেজ হতে পর্যায়ক্রমে বিভাগ, জেলা, উপজেলা এবং  $\mathrm{DSS}\,\mathrm{Form}$ নির্বাচন করতে হবে ।

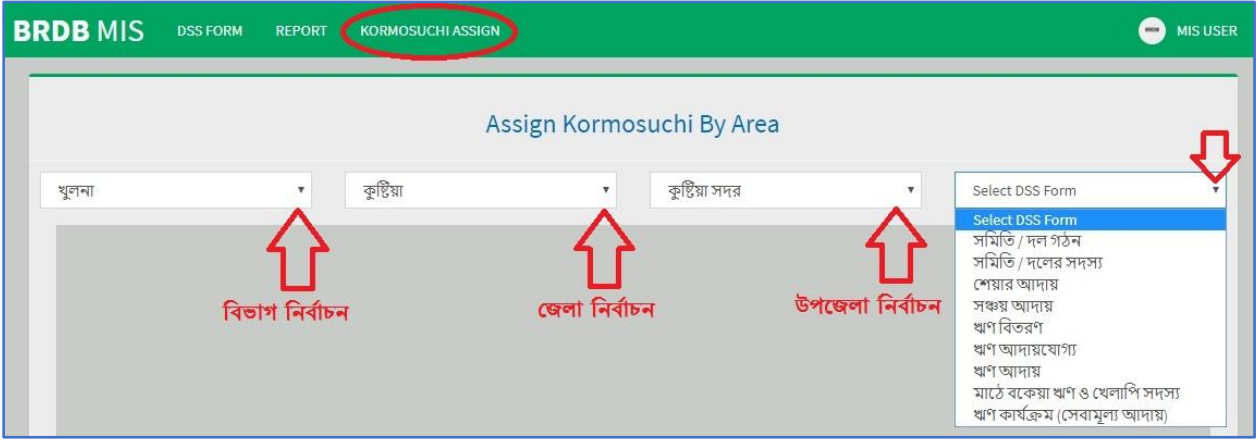

 $DSS$  Form নির্বাচনের পর কর্মসূচির তালিকা হতে সংশ্লিষ্ট উপজেলায় চলমান কর্মসূচিসমূহের ডানপাশের টিকমার্ক বক্সে (√) দিয়ে Submit To Assign Kormosuchi বাটনে Click করলে ঐ উপজেলার অধীনে কর্মসূচি অ্যাসাইন হয়ে যাবে। প্রতিটি  $DSS\,\mathrm{Form}$  এর জন্য পৃথক পৃথক ভাবে কর্মসূচি অ্যাসাইন করতে হবে।

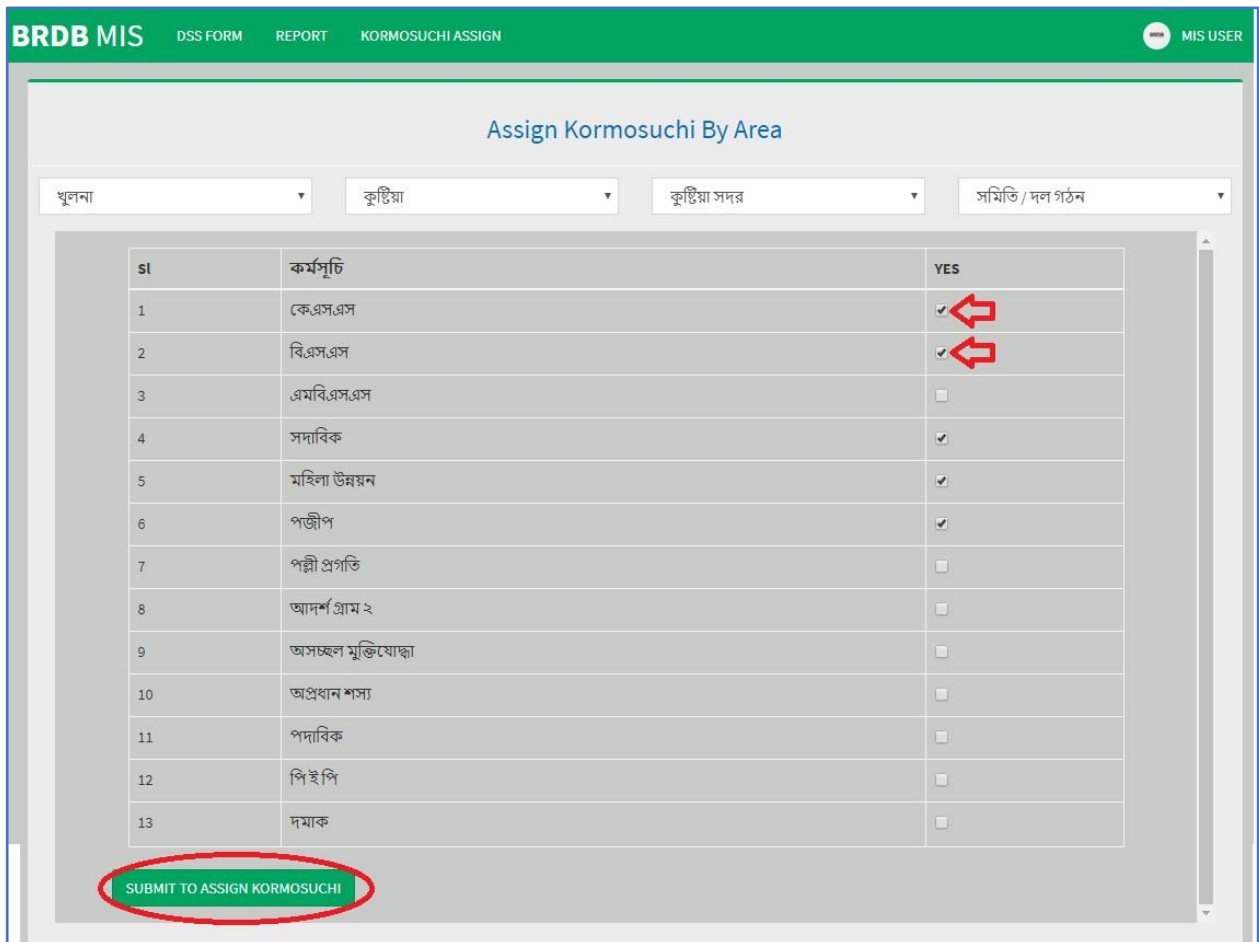

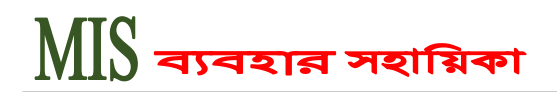

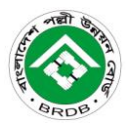

# Thank you for being with us!!